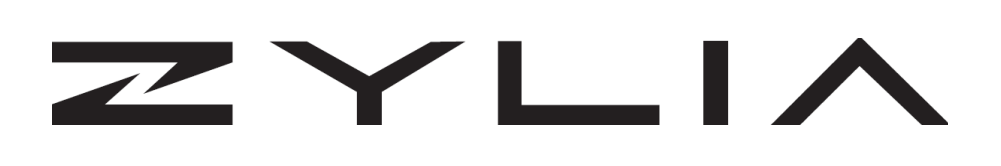

# ZYLIA Ambisonics Converter Reference manual

Based on ZYLIA Ambisonics Converter version 1.4.0 Instruction revision B

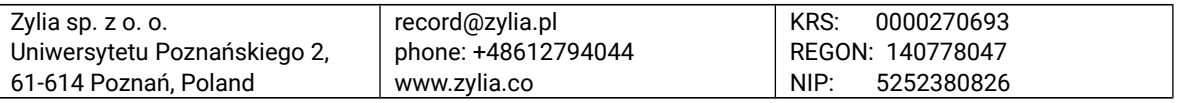

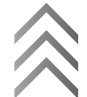

#### **Copyright 2017 Zylia sp. z o.o. All rights reserved. Made in Poland.**

This manual, as well as the software described in it, is furnished under license and may be used or copied only in accordance with the terms of such license. The content of this manual is furnished for informational use only, is subject to change without notice, and should not be construed as a commitment by Zylia. Every effort has been made to ensure that the information in this manual is accurate. Zylia assumes no responsibility or liability for any errors or inaccuracies that may appear in this book.

Except as permitted by such license, no part of this publication may be reproduced, edited, stored in a retrieval system or transmitted, in any form or by any means, electronic, mechanical, recording or otherwise, without the prior written permission of Zylia.

Zylia, the Zylia Logo, the ZYLIA Ambisonics Converter logo are trademarks of Zylia sp. z o.o. Apple, macOS are trademarks of Apple Inc, registered in the U.S. and other countries. Windows is a registered trademark of Microsoft Corporation in the United States and other countries. VST are trademarks and software of Steinberg Media Technologies GmbH. All other product and company names are trademarks or registered trademarks of their respective holders.

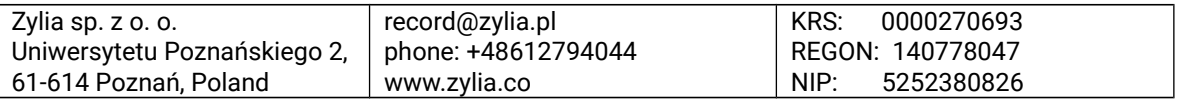

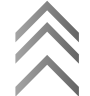

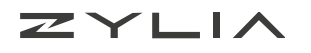

## **Table of Contents**

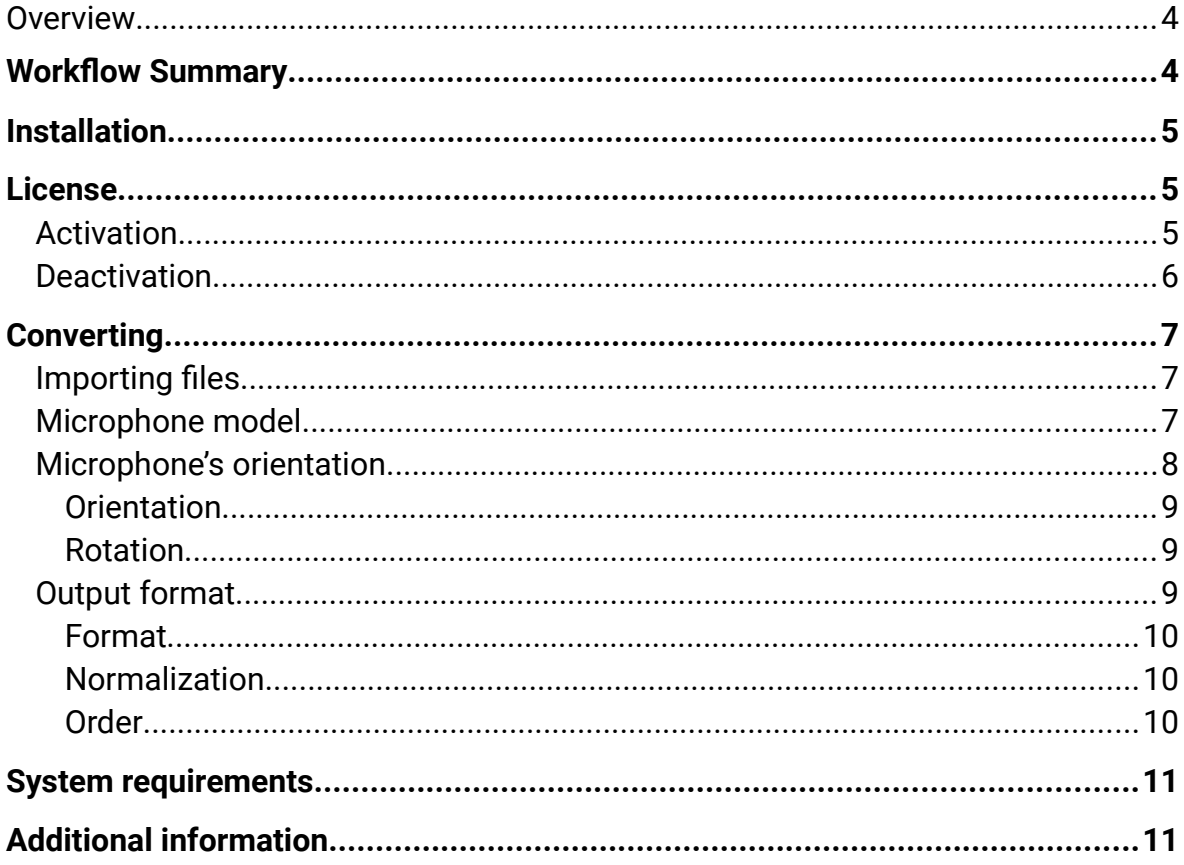

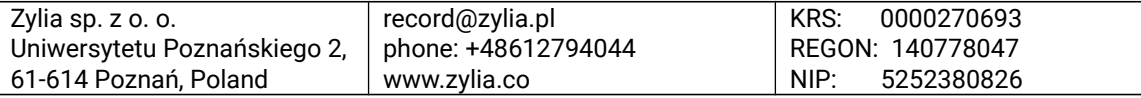

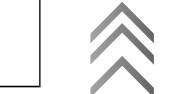

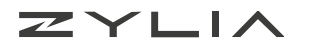

# <span id="page-3-1"></span>**Overview**

[ZYLIA Ambisonics Converter](http://www.zylia.co/zylia-ambisonics-converter.html) is a stand-alone application which allows you to transform 19-channel ZYLIA ZM-1 recordings into Ambisonic fles compatible with tools for VR and 360º video production.

# <span id="page-3-0"></span>**Workflow Summary**

In order to convert audio recorded by ZYLIA ZM-1 into an Ambisonics format perform the following steps:

- 1. Import 19 channel recording into ZYLIA Ambisonics Converter (you can process your fles also in batches)
- 2. Select correct microphone model
- 3. Set conversion parameters and microphone orientation
- 4. Choose folder and export your recording

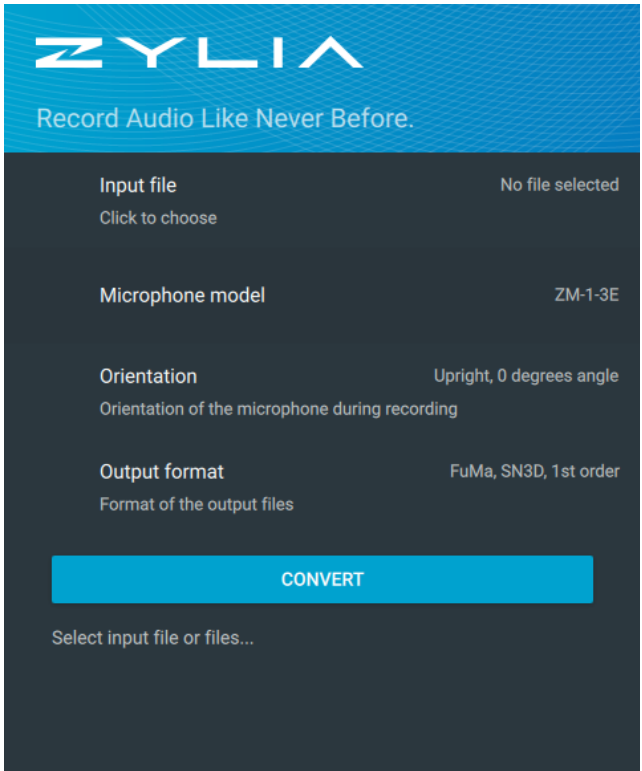

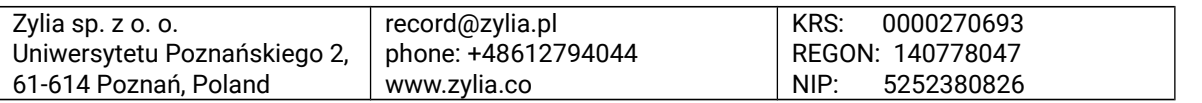

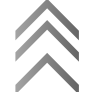

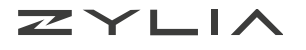

# <span id="page-4-2"></span>**Installation**

To install ZYLIA Ambisonics Converter:

- Download installation fle suitable for your operating system from [http://www.zylia.co/zylia-ambisonics-converter-download.html.](http://www.zylia.co/zylia-ambisonics-converter-download.html)
- Run installation package
- Follow instructions in the installator

Windows users should be aware that ZYLIA Ambisonics Converter needs Microsoft Visual C++ Redistributable 2015 to work.

If you have this packet (or higher) already installed, installation of it will fnish with an error but the installation of ZYLIA Ambisonics Converter will be fnished successfully.

# <span id="page-4-1"></span>**License**

Product keys for ZYLIA Software are provided via email to customers which registered on the company website [\(http://www.zylia.co/register.html\)](http://www.zylia.co/register.html). If you cannot fnd the message with your product keys, please check the SPAM folder in your mailbox frst. If it is still missing send email to [support@zylia.pl](mailto:support@zylia.pl)

## <span id="page-4-0"></span>**Activation**

During frst launch of ZYLIA Ambisonics Converter you will be asked for a product key. To activate software succesfully an internet connection is required.

To activate:

- Enter the product key
- Click "Activate"

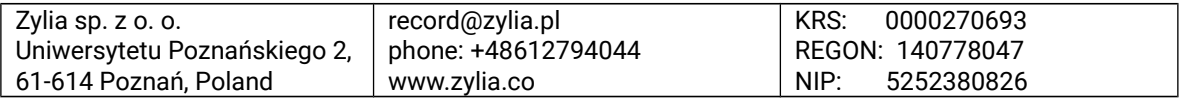

5

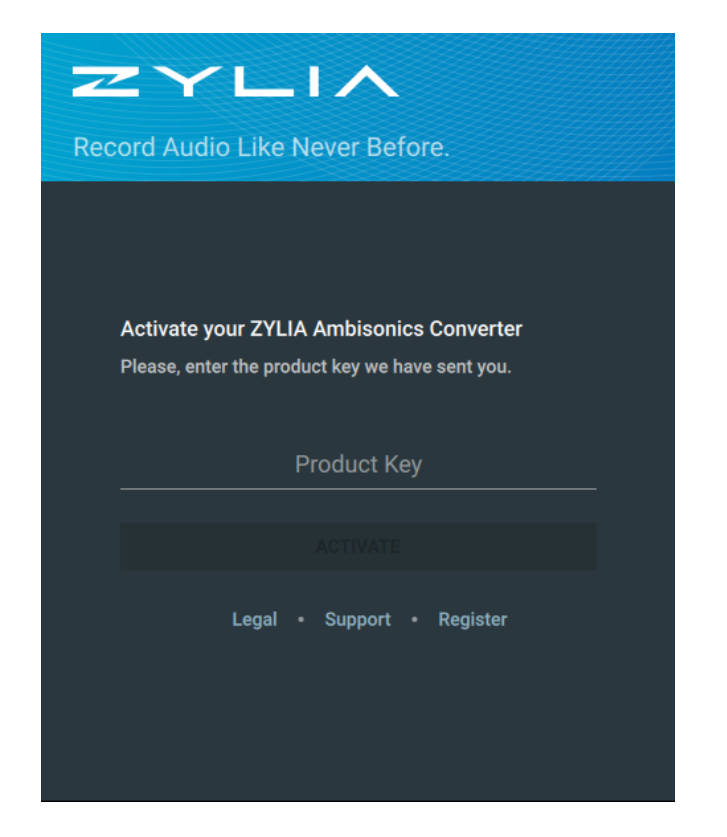

The maximum number of computers on which ZYLIA software can be activated is specifed in the End User License Agreement.

## <span id="page-5-0"></span>**Deactivation**

If you want to transfer ZYLIA Ambisonics Converter form one machine to another you can deactivate software.

To deactivate:

- Click on  $\mathbf{u}$ " icon
- Select "License" option
- Choose "Deacitvate"

After deactivating you will be no longer able to use ZYLIA Ambisonics Converter on this machine. Number of deactivations is unlimited.

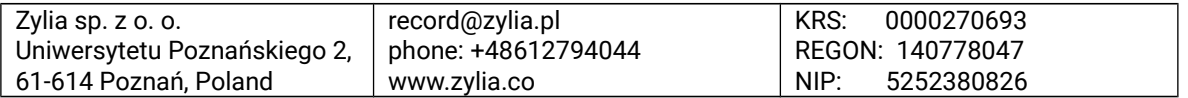

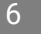

ZYLIA

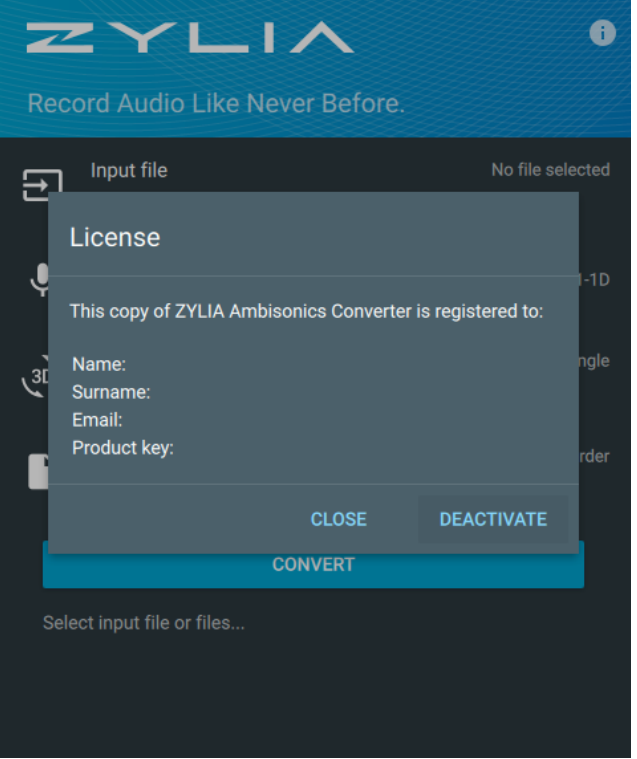

# <span id="page-6-2"></span>**Converting**

#### <span id="page-6-1"></span>Importing fles

ZYLIA Ambisonics Converter converts raw 19-channel recordings in WAV and WavPack format. You can select more than one fle and process your recording in batches.

If you used ZYLIA Studio to record you can easily export 19-channel fles in:

- *My Session* view hover over recording and click on the *RAW* icon
- *Mixer* view click on the *Export* button and select WAV/WavPack recording

If you used another software to record (e.g. Audacity) you should export your recording with 48 kHz sample rate, 24-bit depth, and all 19-channels in one fle.

## <span id="page-6-0"></span>**Microphone model**

Due to differences between ZM-1 microphones, it is important to select the correct microphone model. To do so, click on the "Microphone model" option. Setting incorrect microphone model will result in an inferior sound quality.

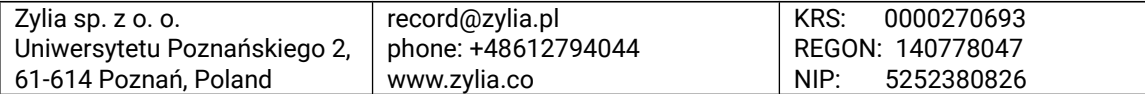

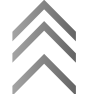

$$
\mathbb{Z} \times \mathbb{L} \mathbb{I} \wedge
$$

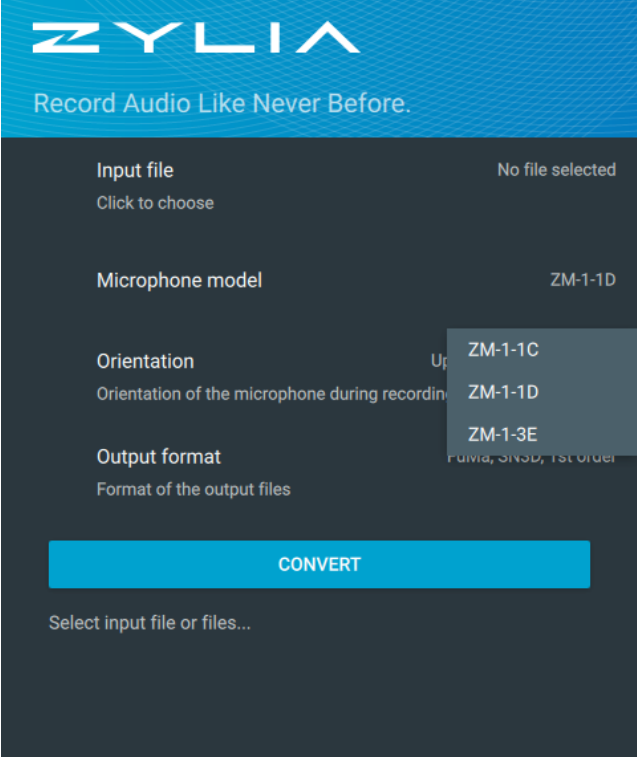

If you are not sure which microphone model you have, please refer to your OS hardware managing facilities.

- On Windows, you can use "Device Manager" application. When connected, your microphone model should appear in "Universal Serial Bus devices" list.
- On macOS use "Audio MIDI Setup" application. Your microphone model should appear in "Audio Devices" window.

## <span id="page-7-0"></span>**Microphone's orientation**

ZYLIA Ambisonics Converter enables you to perform conversion to Ambisonics format regardless of the orientation of the microphone during the recording. This gives you the freedom to e.g. mount it upside down below a 360 camera.

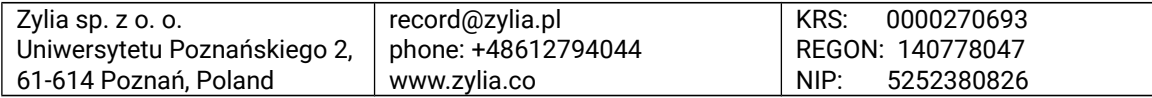

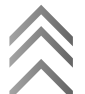

$$
\mathbb{Z}\!\times\!\mathbb{L}\!\!\!\perp\!\!\!\!\perp\!\!\!\!\wedge
$$

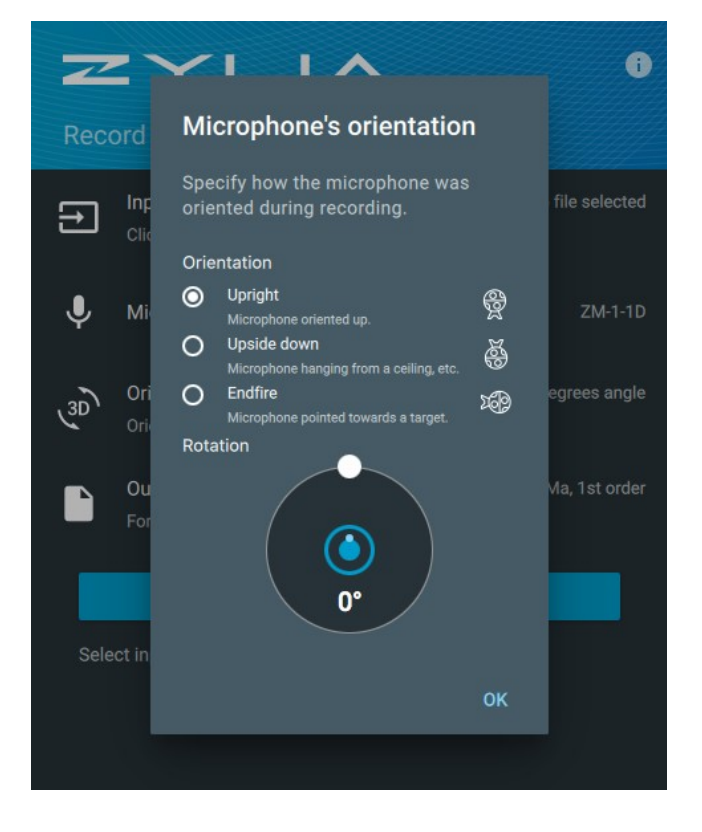

#### <span id="page-8-1"></span>**Orientation**

Microphone orientation determines how ZYLIA ZM-1 was set with respect to the scene or camera position during recording.

### <span id="page-8-0"></span>**Rotation**

Rotation is performed around the vertical axis of ZYLIA microphone to fne-tune the position of white/red dot on its casing. In case you forgot to point your ZM-1 towards the scene during recording, you can fix it here. The clockwise/counterclockwise rotation of the dot in ZYLIA Ambisonics Converter GUI corresponds to the clockwise/counterclockwise rotation of the ZM-1 in the horizontal axis.

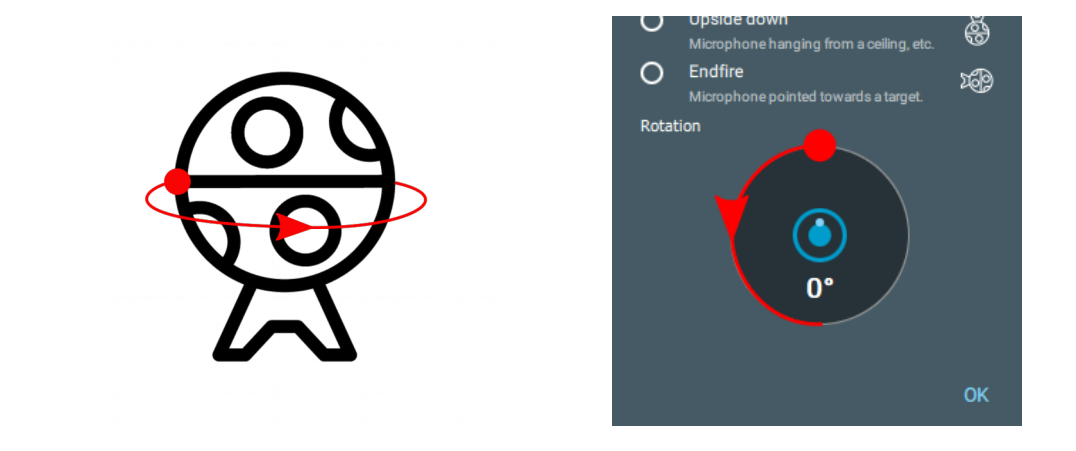

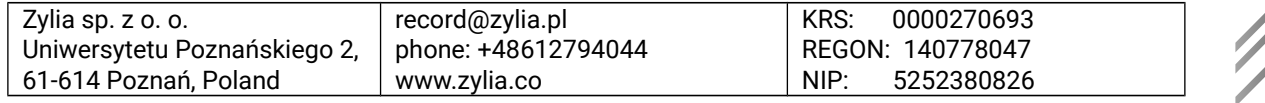

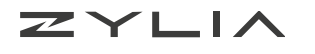

## <span id="page-9-2"></span>**Output format**

To get compatibility with target media player or further processing chain it is essential to set correct output parameters. ZYLIA Ambisonics Converter gives you the possibility to select any combination of following settings.

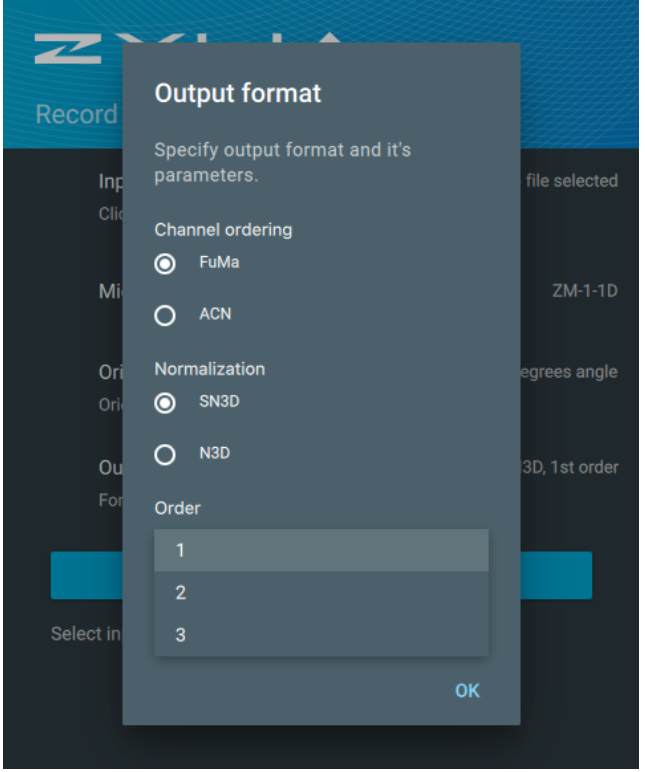

### <span id="page-9-1"></span>**Format**

Selecting a correct format is crucial in terms of further processing. You should export fles in formats that are compatible with software that you will use later. You can choose between two options:

- FuMa Furse-Malham channel ordering
- ACN ACN channel ordering

### <span id="page-9-0"></span>**Normalization**

This parameter decides about the normalization method for the spherical harmonic components. You can choose between two common approaches:

- SN3D
- N3D

Choose a standard used by the decoding tool that you are willing to use for further processing of your HOA recordings.

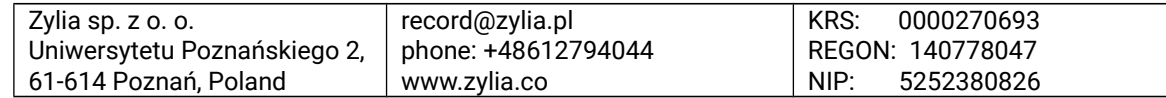

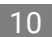

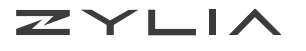

#### <span id="page-10-2"></span>**Order**

The higher order you set the more channels you get on output. Choosing  $1<sup>st</sup>$  order results in 4,  $2^{nd}$  order – 9 and  $3^{rd}$  order – 16 output channels. Consider that choosing higher order gives you better localization and spatial impression but also requires more CPU power.

<span id="page-10-1"></span>System requirements

- 64-bit Intel system
- Operating system:
	- macOS X 10.9 to the latest
	- Linux Ubuntu 16.04
	- Windows 7, 8.1, 10
- Minimum 2 GB RAM
- 500 MB of free space for ZYLIA Ambisonics Converter installation

Additional space will be required to store converted recordings.

# <span id="page-10-0"></span>**Additional information**

ZYLIA Ambisonics Converter end-user license agreement (EULA) is available in applica-tion ("i" icon → Legal) and on the company website [\(http://www.zylia.co/zylia-ambisonics](http://www.zylia.co/zylia-ambisonics-converter-download.html)[converter-download.html\)](http://www.zylia.co/zylia-ambisonics-converter-download.html)

If you require any additional information or if you encounter any technical issues, feel free to contact [support@zylia.pl.](mailto:support@zylia.pl)

## **Support data export**

To export support data:

- 1. Open ZYLIA Ambisonics Converter
- 2. Click on the  $\mathbf{u}$  i" icon
- 3. Select Version and Updates and

click EXPORT SUPPORT DATA.

Legal Input file F Third party licenses Click to choose **Version and Updates** Current version: v1.4.0  $31$ Get the latest version of ZYLIA Ambisonics Converter from https://www.zylia.co/downloads **EXPORT SUPPORT DATA CLOSE CONVERT** 

ZYLI

Record Audio Like Never

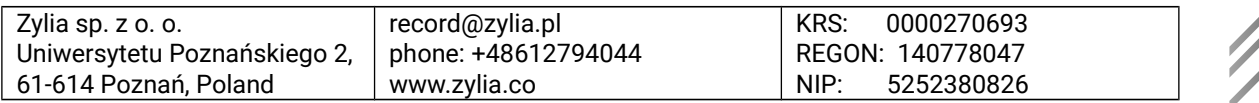

Ō

**ZYLIA Ambisonics Converter** 

**Version and Updates**